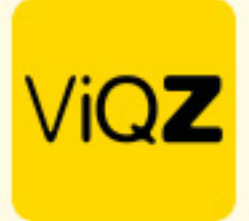

## **Instructie upload salarisstroken en jaaropgaven**

Ga via Beheer naar Financieel. Klik vervolgens op <Upload> en selecteer het bestand, bestanden of ZIP file met de documenten. Om het document het juiste type (salarisstrook of jaaropgave) jaar en maand mee te geven selecteer de naam, jaar of maand en klik op het vierkantje met potloodje naast het oogje.

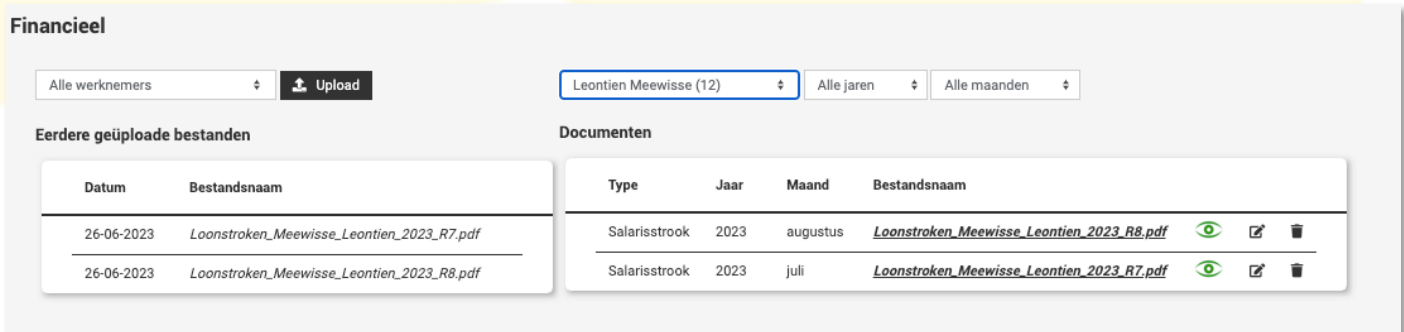

Selecteer vervolgens het type, jaar en de maand en klik op opslaan.

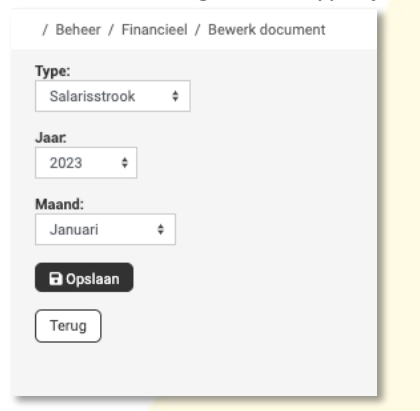

Om de documenten te publiceren klik je op het rode oogje, als deze op groen staat dan is deze gepubliceerd in de app van de medewerker

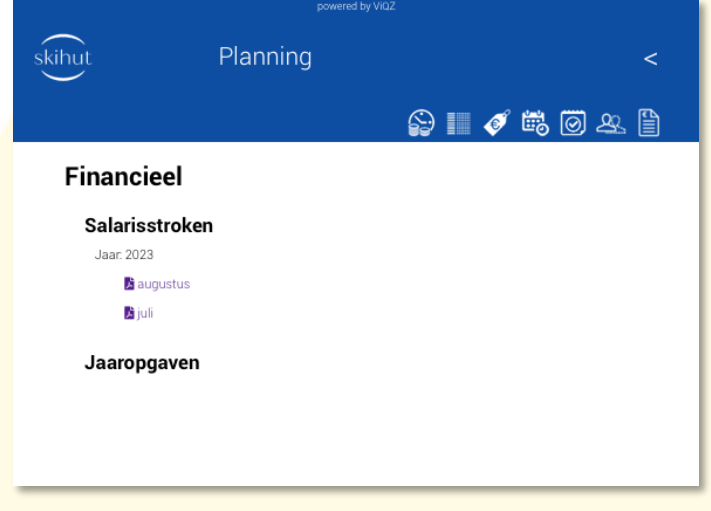

Wij hopen dat deze uitleg afdoende is maar mochten er toch nog vragen zijn dan zijn wij te bereiken op 0252-232555 of helpdesk@viqz.nl.

> VIGZ B.V. Jacoba van Beleienweg 97-3 2215 KW Voorhout

+31 (0) 252 232 555 Info@vigz.nl www.viqz.nl

KW 77336445 BTW NI860975599801 BAN NIRABO0351422625